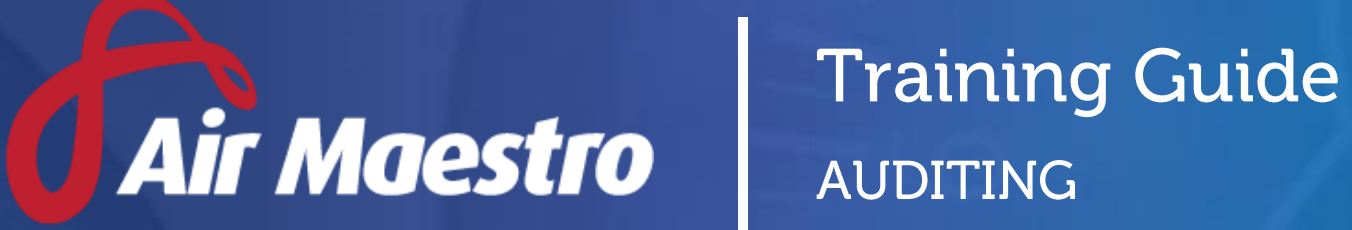

**Avinet** 

**E:** help@avinet.com.au **W:** avinet.com.au

# Contents

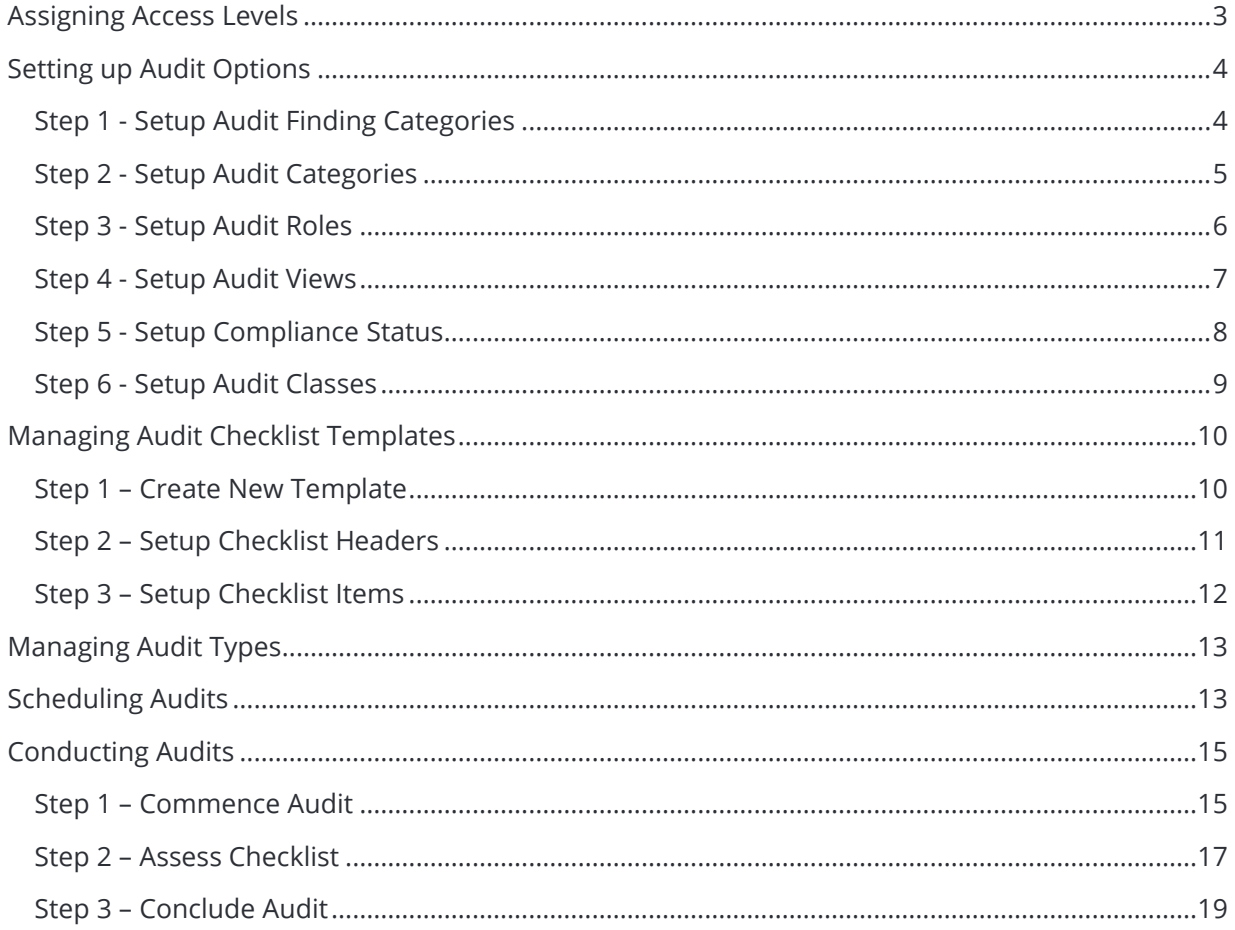

# <span id="page-2-0"></span>Assigning Access Levels

Before users can attempt to manage audits, they must be assigned the correct access levels. Follow the steps below to assign the access levels:

#### Step 1. Select **Operations > People > Personnel**. The **Personnel** screen is displayed.

Step 2. Filter the **Personnel** screen according to your requirements.

- Enter filter criteria in the text-box and click [Filter].
- Select a value from the **Department** drop-down list to view personnel located in a particular department.
- Select a value from the **Base** drop-down list to view personnel located in a particular base location.
- Select the **Show In-Active** tick box to include personnel that are no longer active in the system. This includes personnel which have ceased employment with your organisation.
- Step 3. Click [Details] to view detailed personnel information. If you do not have the required access level to view personnel details, a warning is displayed.
- Step 4. Select 'Access Levels' from the **Personnel Profile** pane.
- Step 5. Click [Edit].
- Step 6. Select all the applicable access levels in the **'Audit'** group.

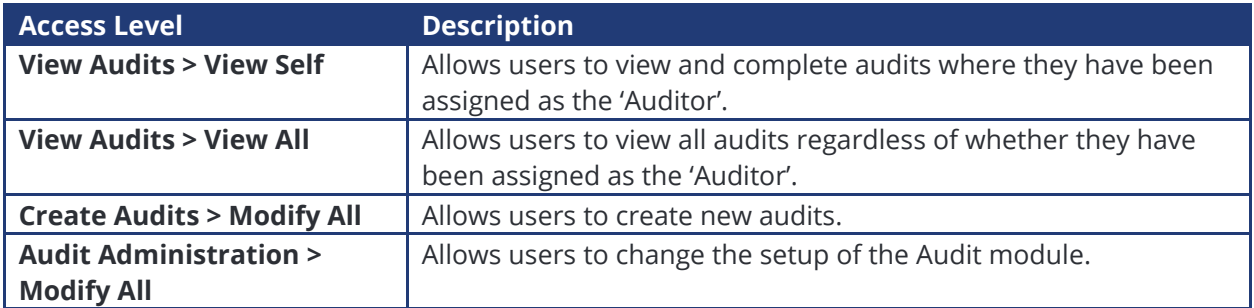

Step 7. Click [OK].

# <span id="page-3-0"></span>Setting up Audit Options

To use the audit module effectively, you must first setup the audit categories, roles and schedule according to your organisation's requirements.

The process for setting up your organisation's audit options requires six steps:

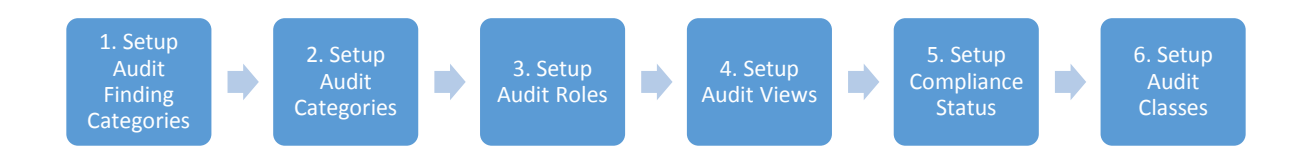

# <span id="page-3-1"></span>**Step 1 - Setup Audit Finding Categories**

Air Maestro contains customisable finding categories that administrators can setup to meet organisational requirements. It is best practice to setup the categories during the initial system setup to prevent the corruption of audits. Audits created based on the current categories might be affected if the categories are significantly altered.

- Step 1. Select **Safety > Setup > Audit Options**. The **Audit Settings and Options** screen is displayed.
- Step 2. Select the **Categories** tab.

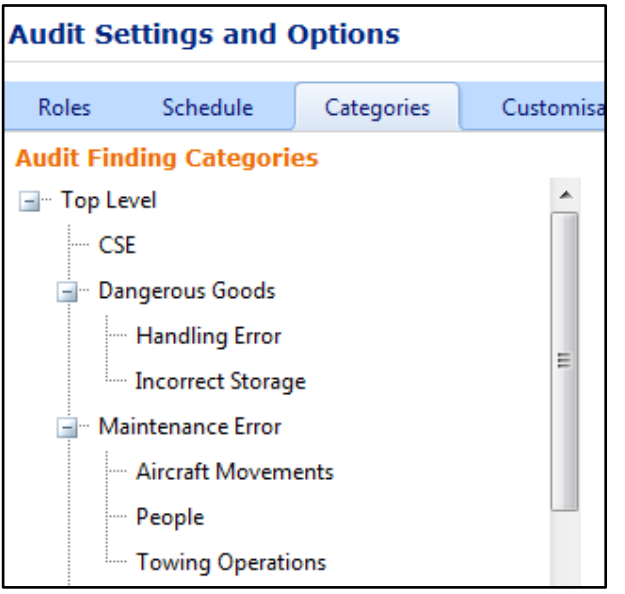

Step 3. Right-click on any item in the **Audit Finding Categories** tree and select **Add**. The **Add Finding Category** dialog box is displayed.

Step 4. Enter the name of the new category in the **Category Name** field.

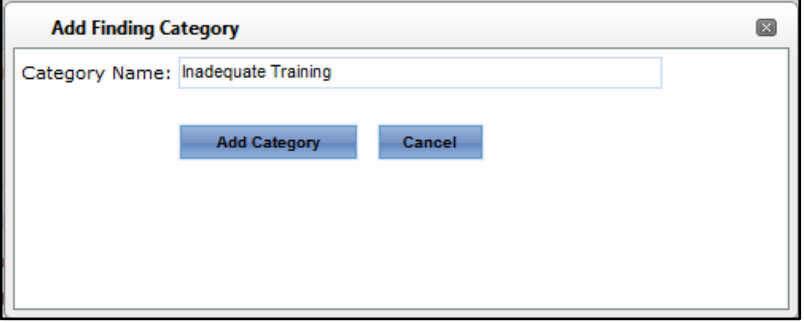

Step 5. Click [Add Category]. The tree is updated with the new category.

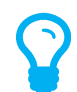

*To change the order and grouping of the categories, click the required category and drag it to the required location.*

### <span id="page-4-0"></span>**Step 2 - Setup Audit Categories**

- Step 1. Select **Safety > Setup > Audit Options**. The **Audit Settings and Options** screen is displayed.
- Step 2. Select the **Categories** tab and scroll to the **Audit/Hazard Area** tree.

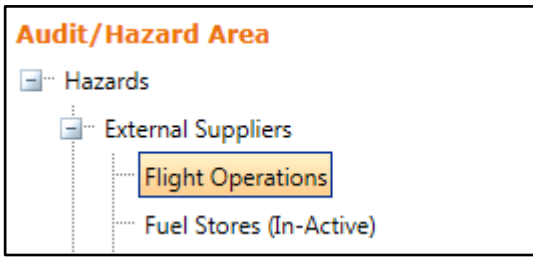

- Step 3. Right-click on any item in the **Audit/Hazard Area** tree and select **Add Hazard Area**. The **Create New Hazard Area** dialog box is displayed.
- Step 4. Enter the name of the new category in the **Hazard Area Name** field and select the parent hazard area.

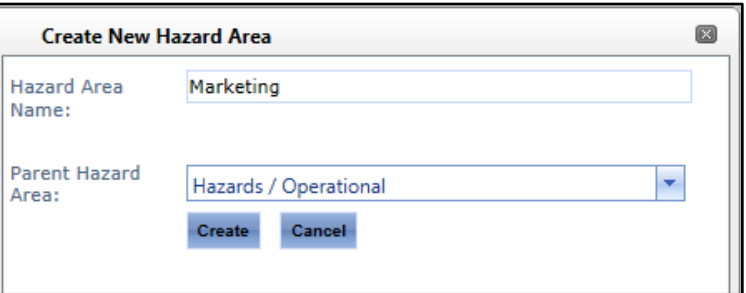

Step 5. Click [Create]. The tree is updated with the new category.

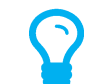

*To change the order and grouping of the categories, click the required category and drag it to the required location.*

# <span id="page-5-0"></span>**Step 3 - Setup Audit Roles**

Before you start using the Audit module, it is imperative that you setup the users who can conduct and sign-off audits in your organisation. You should also define the auditors who have visibility over all the audits in the system.

- Step 1. Select **Safety > Setup > Audit Options**. The **Audit Settings and Options** screen is displayed.
- Step 2. Select the **Chief Audit Officer** and **Audit Officer** from the relevant drop-down lists and click [Set Role]. These users have visibility and modification rights for all the audits in the system.

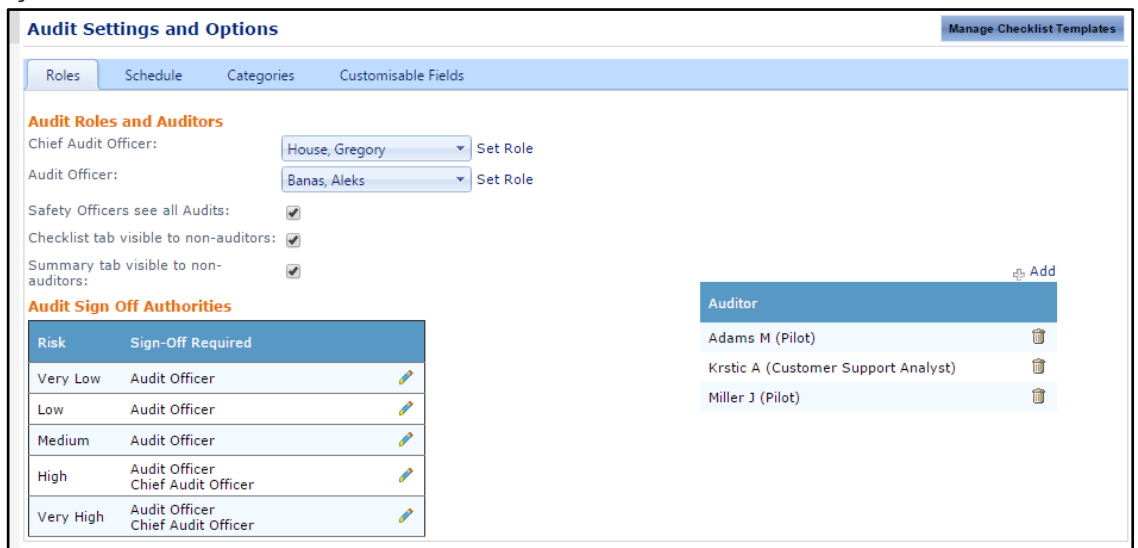

- Step 3. Select whether safety officers (Chief Safety Officer, Flight Safety Officer etc.) are automatically able to view all audits in the system regardless of their assigned access levels.
- Step 4. Select whether personnel who are not the auditors of the audit can view all the items in the audit checklist or just the checklist items relevant to their assigned action/s.
- Step 5. Select whether personnel who are not the auditors of the audit can view the audit summary.
- Step 6. Click [+Add] in the **Auditor Name** pane.
- Step 7. Select the auditor's name from the drop-down list and click [Insert].
- Step 8. Repeat **Steps 5-7** for all auditors in your organisation.

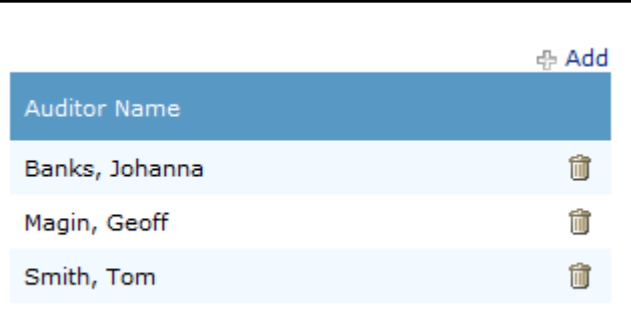

Step 9. Click Edit [ $\triangle$ ] in the **Audit Sign Off Authorities** pane for the required audit risk rating.

Step 10. Select the names of required sign-off personnel for all audits matching the risk rating and click [Update].

| <b>Audit Sign Off Authorities</b> |                                         |  |
|-----------------------------------|-----------------------------------------|--|
| <b>Risk</b>                       | Sign-Off Required                       |  |
| Low                               |                                         |  |
| Moderate                          |                                         |  |
| High                              | Chief Audit Officer                     |  |
| <b>Extremely</b><br>High          | Chief Audit Officer<br>Banks, J (Pilot) |  |

Step 11. Repeat **Steps 8-9** for all remaining audit risk ratings.

## <span id="page-6-0"></span>**Step 4 - Setup Audit Views**

The Audit Schedule can be displayed in the Quarterly, Monthly or Rolling Monthly view.

- Step 1. Select **Safety > Setup > Audit Options**. The **Audit Settings and Options** screen is displayed.
- Step 2. Select the **Schedule** tab.
- Step 3. Select the preferred display for the schedule from the **Select Calendar View** drop-down list.

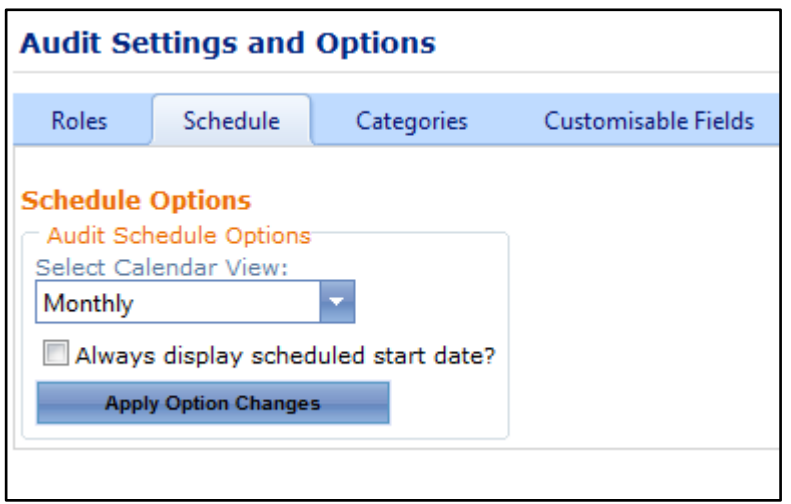

Step 4. Select whether the audit must be displayed in the schedule according to the scheduled start date. If this option is unselected and your audit is scheduled to commence in March, but the actual start date becomes April, the audit is displayed in April in the **Audit Schedule** screen.

# <span id="page-7-0"></span>**Step 5 - Setup Compliance Status**

Compliance Statuses are used when conducting an audit to assign each audit checklist item a compliance status.

- Step 1. Select **Safety > Setup > Audit Options**. The **Audit Settings and Options** screen is displayed.
- Step 2. Select the **Customisable Fields** tab.
- Step 3. Select the **ComplianceStatus** option from the drop-down list and a grid with all the different Compliance Status is displayed.
- Step 4. Click the  $\lbrack \bullet \bullet \rbrack$  to edit any of the attributes of a compliance status.

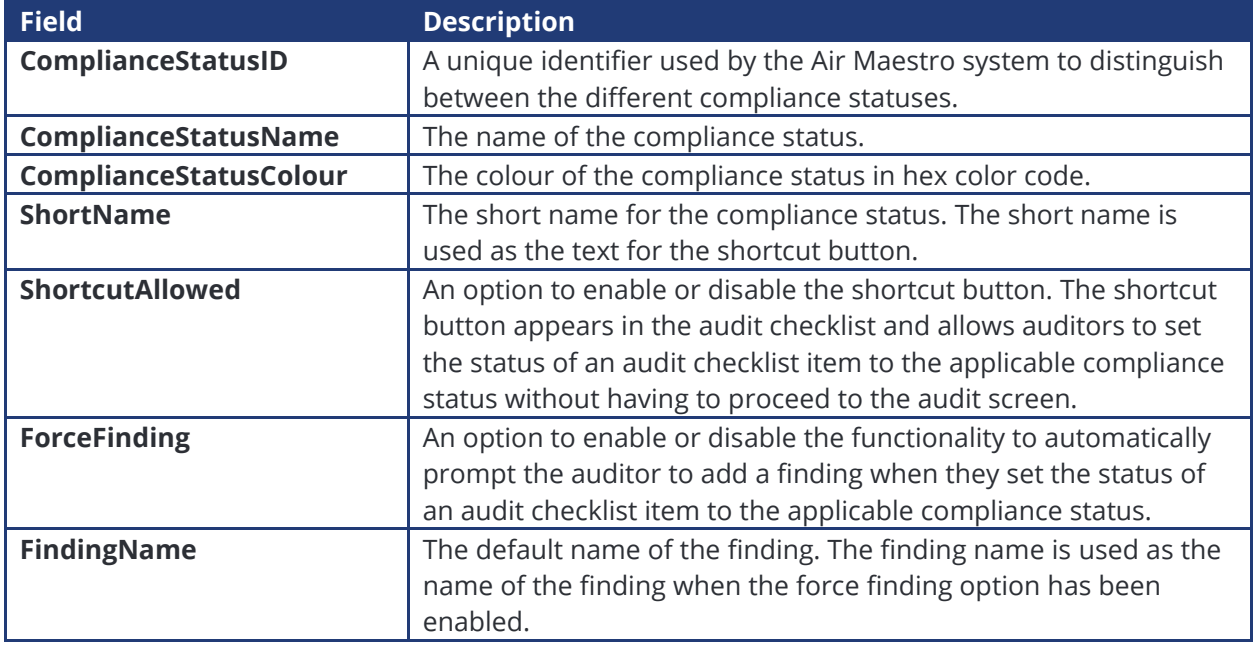

- Step 5. Click the [Add Record] button to add a new compliance status. A new row in the compliance status grid with blank fields in each column is displayed.
- Step 6. Click the  $[\checkmark]$  to confirm the addition of the new compliance status OR click the  $[\checkmark]$  to cancel the addition of the new compliance status.

## <span id="page-8-0"></span>**Step 6 - Setup Audit Classes**

Audit Classes are used to group/categorised the different audit areas in the Audit Schedule.

- Step 1. Select **Safety > Setup > Audit Options**. The **Audit Settings and Options** screen is displayed.
- Step 2. Select the **Customisable Fields** tab.
- Step 3. Select the **AuditClass** option from the drop-down list and a grid with all the different Audit Classes is displayed.
- Step 4. Click the  $\lbrack \bullet \bullet \rbrack$  to edit any of the attributes of a compliance status.

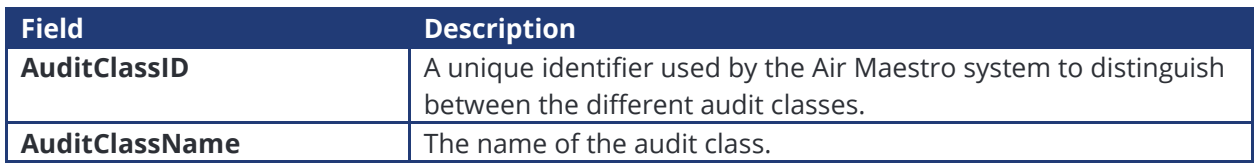

- Step 5. Click the [Add Record] button to add a new audit class. A new row in the audit class grid with blank fields in each column is displayed.
- Step 6. Click the  $[\checkmark]$  to confirm the addition of the new audit class OR click the  $[\checkmark]$  to cancel the addition of the new audit class.

# <span id="page-9-0"></span>Managing Audit Checklist Templates

The process for setting up your organisation's audit checklists requires three steps:

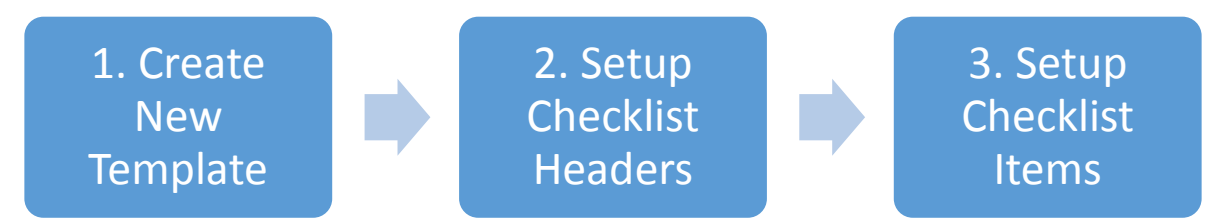

# <span id="page-9-1"></span>**Step 1 – Create New Template**

Step 1. Select **Safety > Audit Reports > Checklist Templates**. The **Setup Checklist Template** screen is displayed.

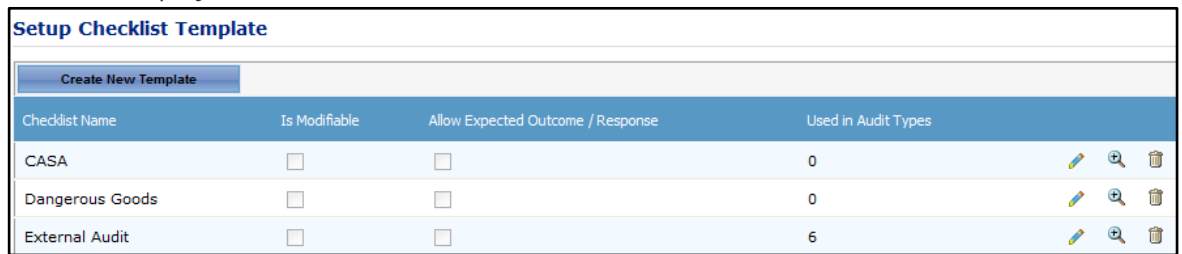

- Step 2. Click [Create New Template].
- Step 3. Enter the name of the checklist template. The checklist name must be a meaningful description of the items contained in the checklist. For instance, Dangerous Goods, Fuel Supplier etc.

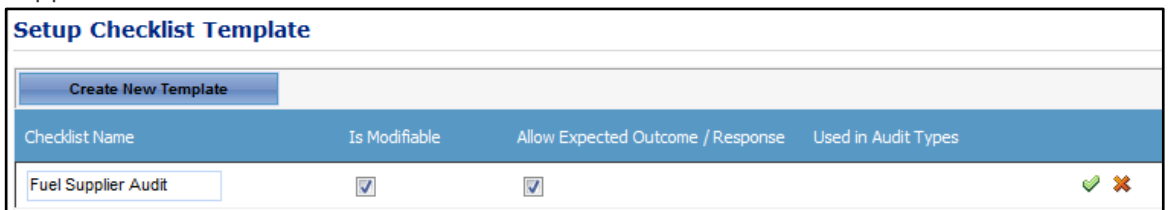

- Step 4. Select whether the checklist can be modified in each new instance of an audit.
- Step 5. Select whether the checklist will contain items which contain a corresponding expected outcome. If this option is selected, a new text box is displayed for each checklist item, allowing you to enter guiding instructions which will be available to the auditor during the audit process.
- Step 6. Click Insert  $[\sqrt{\ }]$ . The checklist is added to the checklist templates grid.

## <span id="page-10-0"></span>**Step 2 – Setup Checklist Headers**

Step 1. Select **Safety > Audit Reports > Checklist Templates**. The **Setup Checklist Template** screen is displayed.

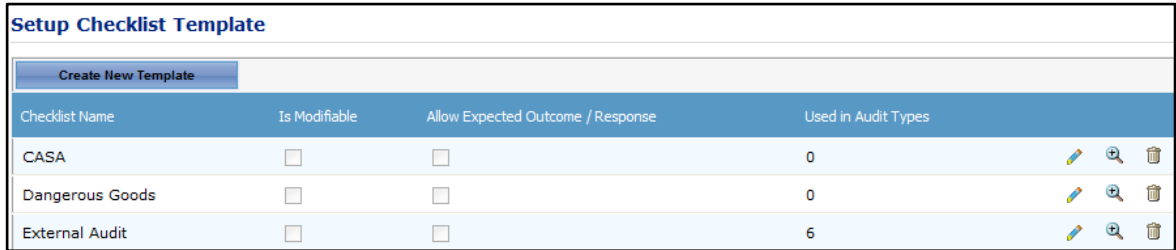

Step 2. Click View [  $\bigcirc$  ] for the new checklist. The **Edit Checklist** pane is displayed.

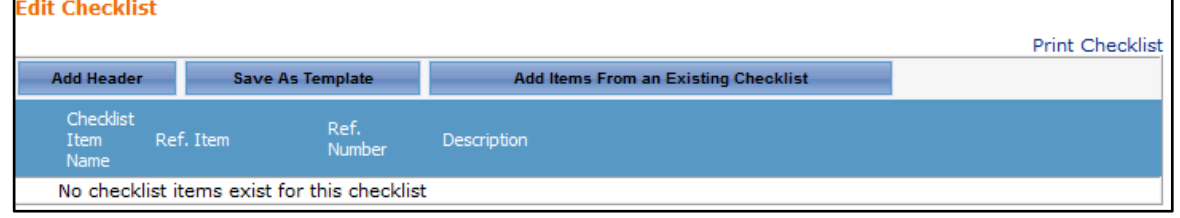

#### Step 3. Click [Add Header].

Step 4. Enter the heading in the text box and select whether this heading can be modified in each audit where the checklist is used.

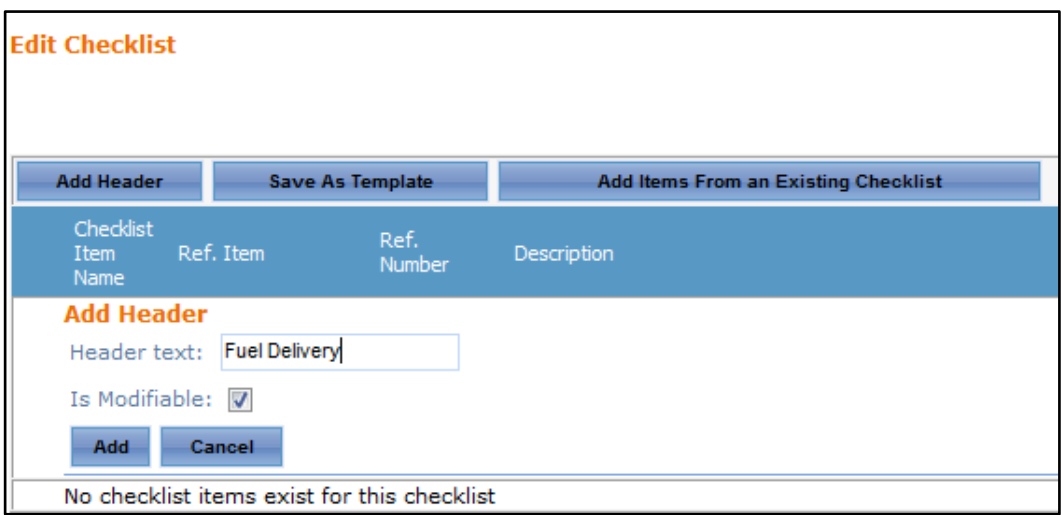

- Step 5. Click [Add]. The header name is displayed under the Headers tree.
- Step 6. Repeat **Steps 3-5** to add additional headers to the checklist.

## <span id="page-11-0"></span>**Step 3 – Setup Checklist Items**

Step 1. Select **Safety > Audit Reports > Checklist Templates**. The **Setup Checklist Template** screen is displayed.

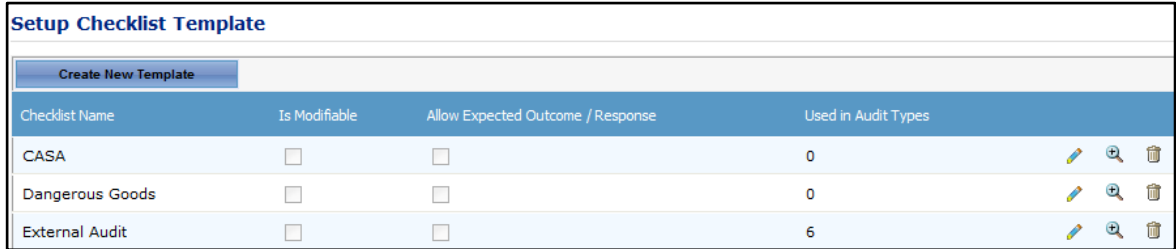

Step 2. Click View  $\left[\bigoplus_{i=1}^{n} \mathcal{F}_i\right]$  for the new checklist. The **Edit Checklist** pane is displayed.

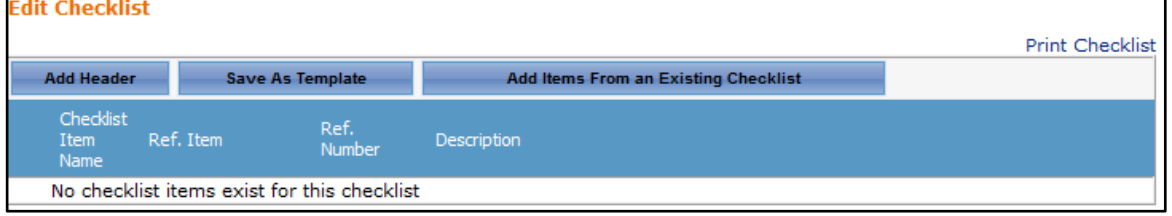

- Step 3. Click [Add Checklist Item]. The **Add Checklist Item** pane is displayed.
- Step 4. Enter the name of the checklist item in the **Checklist Item Name** text box.
- Step 5. Enter the name of any reference material applicable to this checklist item if required. For example, refuelling procedure, operations manual etc.
- Step 6. Enter the reference number of any reference material applicable to this checklist item if required.
- Step 7. Enter a description of what needs to be audited for this checklist item.
- Step 8. Select the header this item relates to in the drop-down list.
- Step 9. Select whether this checklist item can be modified in each audit where the checklist is used.

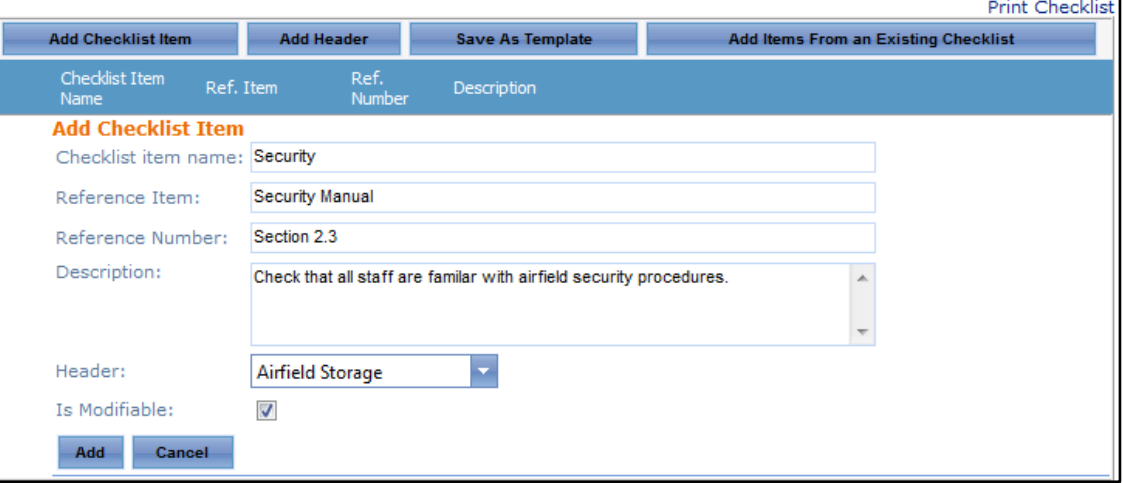

- Step 10. Click [Add].
- Step 11. Repeat **Steps 3-10** to add the remaining checklist items.

# <span id="page-12-0"></span>Managing Audit Types

Air Maestro allows you to customise the initial **Report Info** tab for each safety report type. The **Report Details** tab is displayed immediately to the reporter when they submit a new report.

### Step 1. Select **Safety > Audit Reports > Audit Type Register**. The **Audit Type** screen is displayed.

Step 2. Check [New Audit Type].

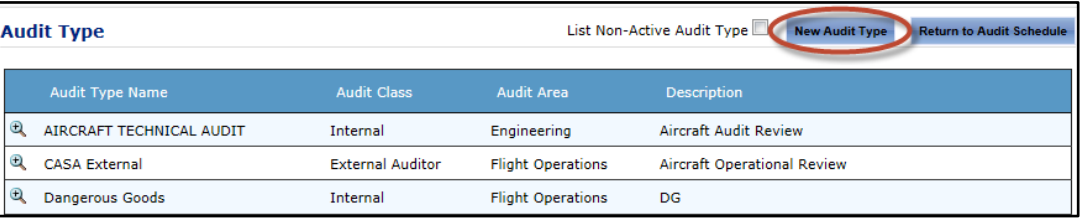

- Step 3. Enter the name of the audit type in the **Audit Type Name** text box.
- Step 4. Enter the description of the audit type in the **Description** text box.
- Step 5. Categorise the audit using the **Audit Class** and **Audit Area** drop-down lists.
- Step 6. Enter the criteria, scope and objectives of this audit type in the relevant text box.
- Step 7. Select the applicable risk index for this audit type in the **Risk Index** drop-down list.
- Step 8. Select the checklist template that is used when this audit type is conducted.
- Step 9. Click [Update].

# <span id="page-12-1"></span>Scheduling Audits

Before you can start scheduling audits, you must ensure that you have created an audit type for all required audits.

### Step 1. Select **Safety > Audit Reports > Browse Schedule**. The **Audit Schedule** screen is displayed.

Step 2. Click [New Audit] in the **Audit Reports** pane.

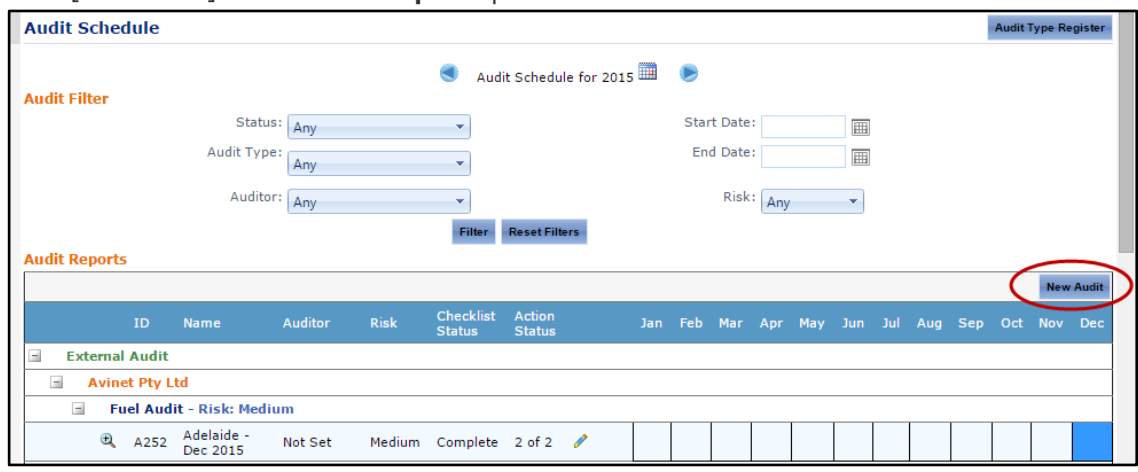

- Step 3. Select the audit type in the **Audit Type** drop-down list.
- Step 4. Enter the description of the audit in the **Audit Name** text box.
- Step 5. Select the auditor conducting this audit in the **Auditor** drop-down list.

Step 6. Select the planned start and end dates for the audit in the relevant fields.

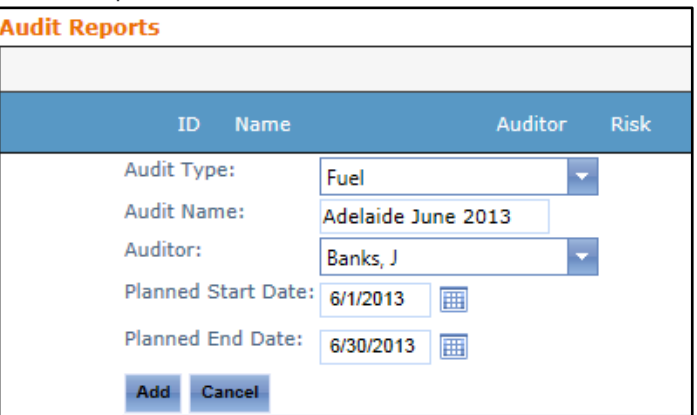

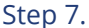

Step 7. Click [Add]. The audit is displayed in the schedule with a **'Pending'** status.

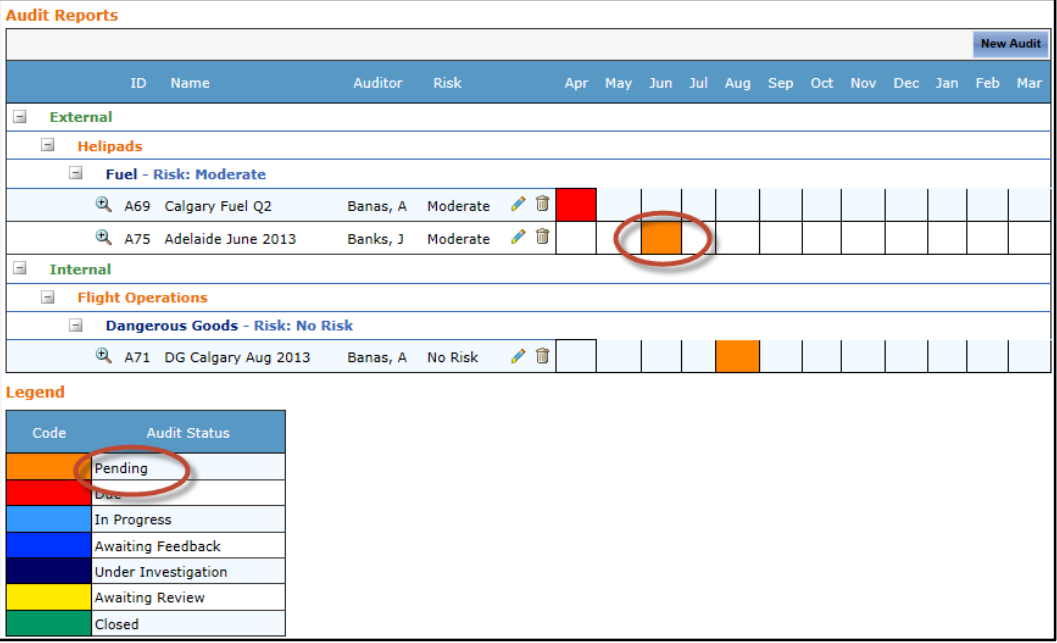

# <span id="page-14-0"></span>Conducting Audits

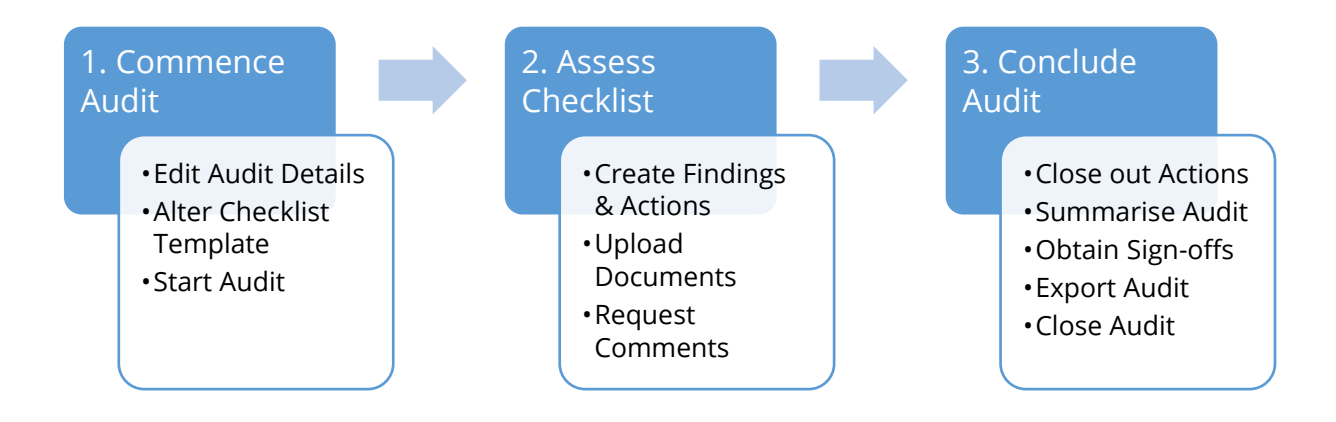

## <span id="page-14-1"></span>**Step 1 – Commence Audit**

- Step 1. Select **Safety > Audit Reports > Browse Schedule**. The **Audit Schedule** screen is displayed.
- Step 2. Click the [ $\bigoplus$ ] for the required audit in the **Audit Reports** pane. The **Details** tab is displayed.
- Step 3. Click [Edit] and modify the audit details if required.

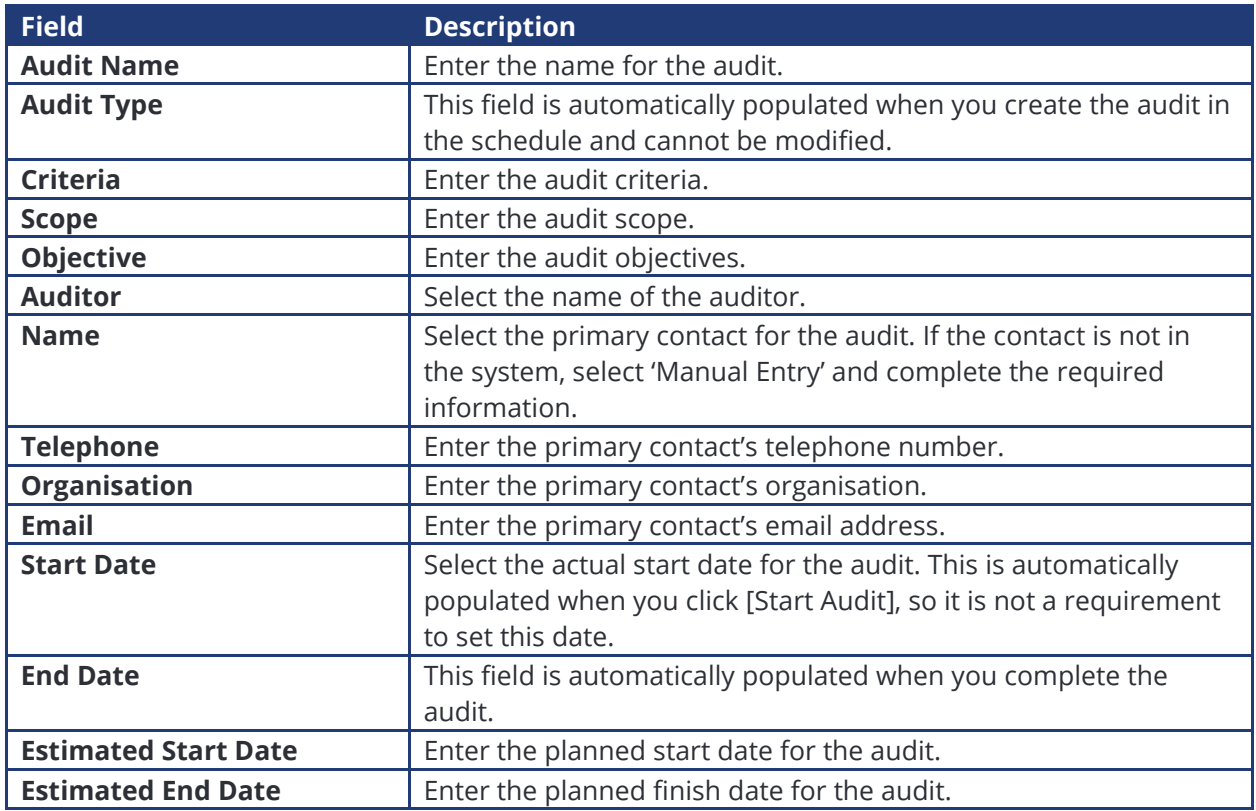

Step 4. Click [Update].

Step 5. Select the **Checklist Setup** tab. The default checklist associated with the audit type is displayed. Modify the checklist as required.

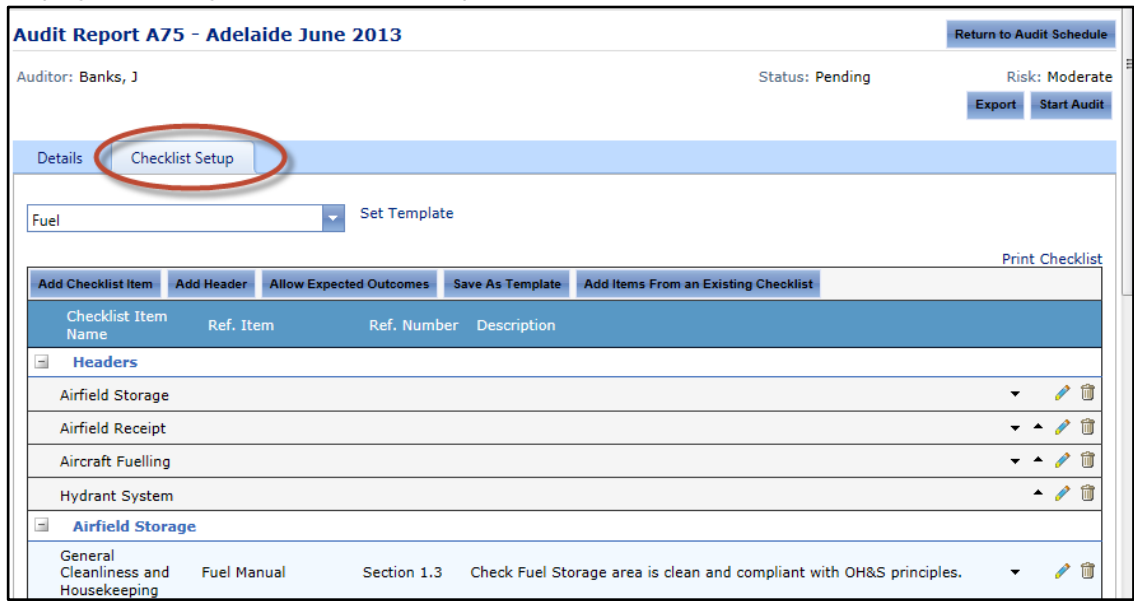

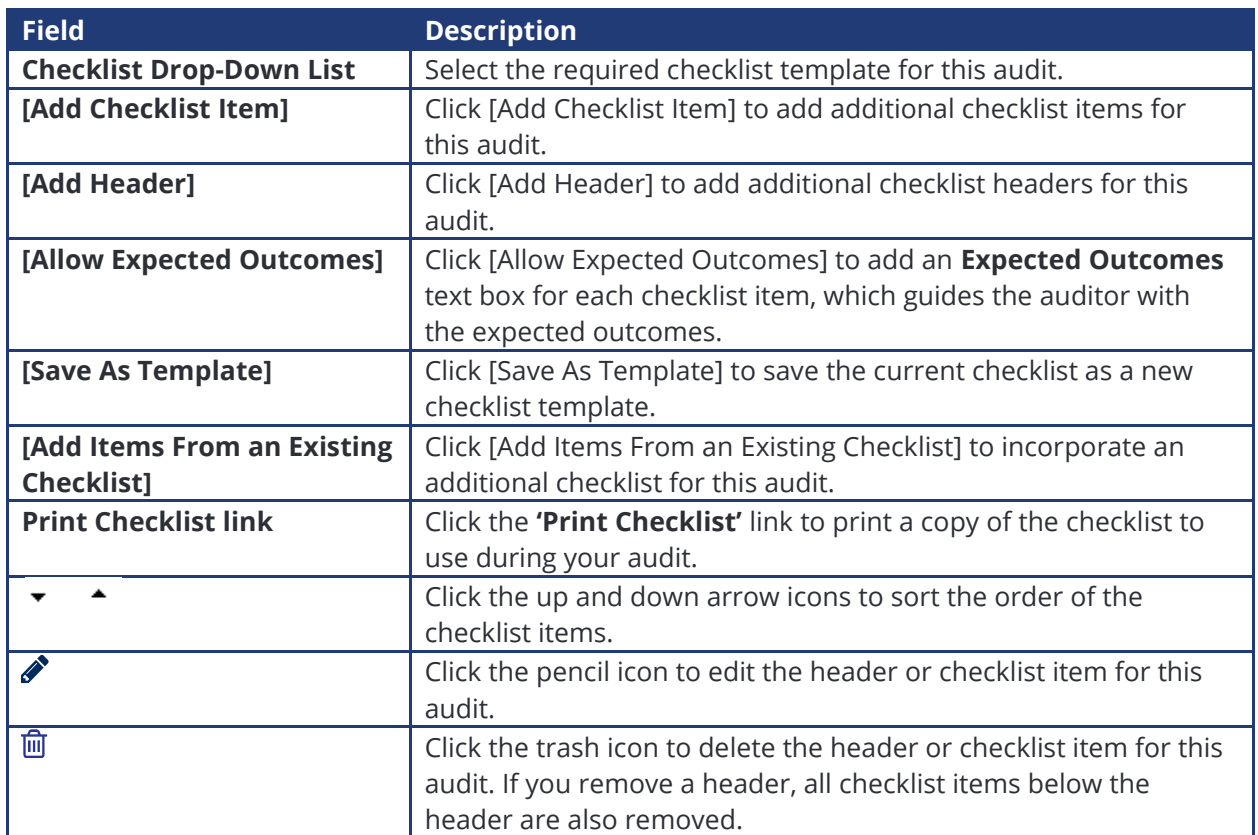

Step 6. Click [Start Audit]. The checklist is converted from the setup to audit mode and the **Documents**, **Findings** and **Summary** tabs are displayed.

## <span id="page-16-0"></span>**Step 2 – Assess Checklist**

- Step 1. Select **Safety > Audit Reports > Browse Schedule**. The **Audit Schedule** screen is displayed.
- Step 2. Click the  $[**Q**]$  for the required audit in the **Audit Reports** pane. The **Details** tab is displayed.
- Step 3. Select the **Checklist** tab.

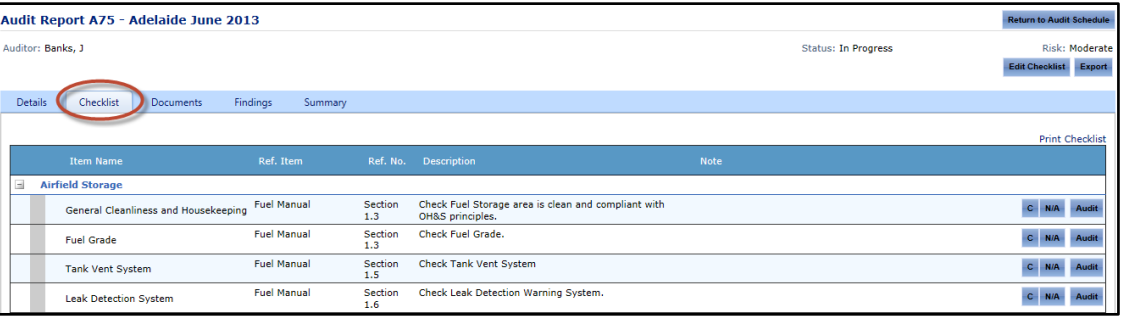

Step 4. Record the compliance status for each checklist item. If you do not need to create a finding or action for the checklist item, you can click the shortcut icons to record the compliance status. For example, [C] for Compliant, [NA] For Not Applicable etc. Proceed to **Step 11**.

Alternatively, if you wish to make additional comments about the checklist item and create a finding or action, click [Audit] for the required checklist item and proceed to **Step 5**.

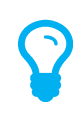

*The compliance status options are customisable for each organisation. To setup the compliance status options, select Safety > Setup > Audit Options and select the Customisable Fields tab. Select 'Compliance Status' from the drop-down list and use the pencil icon to edit an existing status or click [Add Record] to add a new status.*

#### Step 5. Select the compliance status and enter any relevant comments.

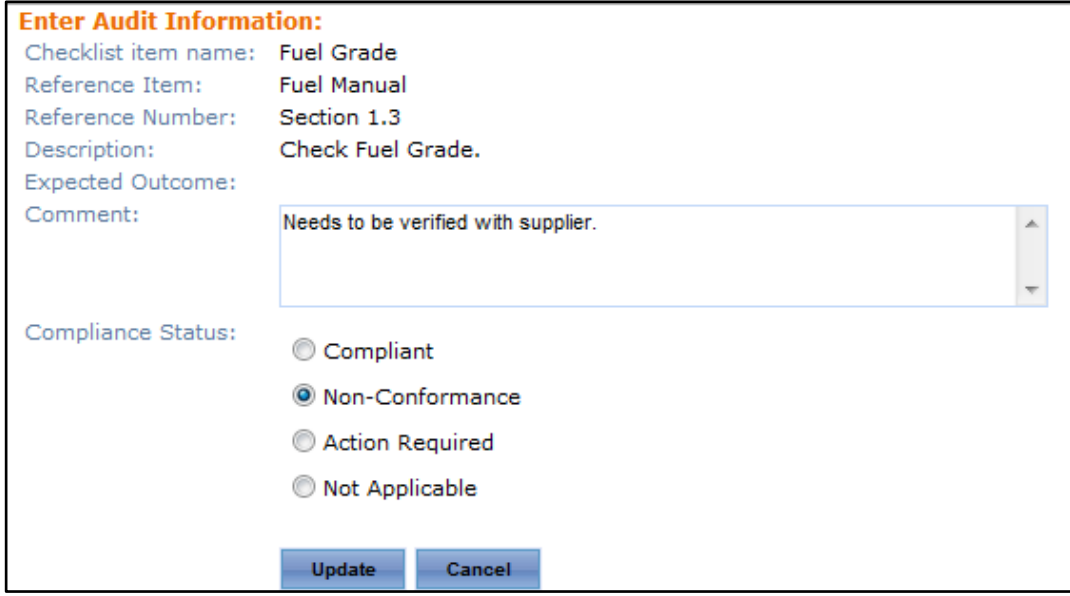

- Step 6. Click [Create New Finding] if this checklist requires a finding and action to be entered. If a finding is not required, proceed to **Step 10**.
	- Finding Finding: **Spell Check** Found water in fuel tank 1. Requestee A284.F1.A1 test Request for Corrective Action S Balmer Action from: Average, Joe lv. Due date: 31/12/2017 | || Status: Awaiting Corrective Action  $\bar{\mathbf{v}}$ Action type: Request for Corrective Action Cause Category: Non-Conforming Product ×, **Spell Check** Root Cause: Found that the fuel in fuel tank 1 was contaminated with water. Remedial Action: Inform ground crew to stop using fuel tank 1 and use fuel tank 2 when refuelling. Attempt to determine where the water could have come from and contact the supplier. Corrective Action: Replace all the fuel from fuel tank 1 with new fuel OR remove the water from Fuel tank 1. If the water was contaminating the fuel from and external source,<br>then resolve the issue. If the fuel was contaminated due the supplier, then get a refund. Action Required: Please verify the fuel quality with the supplier.
- Step 7. Complete the finding and action details and click [OK].
- Step 8. Continue creating additional actions for the finding and click [Create]. The system automatically assigns a number to the finding and action(s).
- Step 9. Click [Update].
- Step 10. Click [Update]. The **Checklist** tab is displayed and the compliance status is indicated with the relevant colour coding. The documents icon  $\begin{bmatrix} 1 & 1 \\ 1 & 1 \end{bmatrix}$  indicates that there are assigned actions against the checklist item.

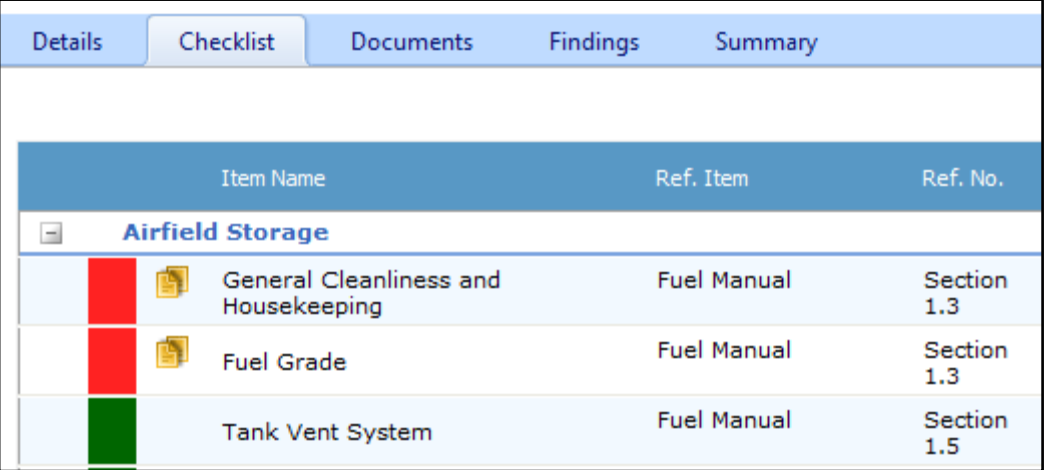

Step 11. Continue **Steps 4-10** for all remaining checklist items.

Step 12. Select the **Documents** tab.

- Step 13. Upload any relevant images or documents in the **Documents** tab.
- Step 14. Click [Request Comment] if you have created findings that require actions to be completed by individuals. All users with actions are sent an email prompting them to respond to their assigned actions.

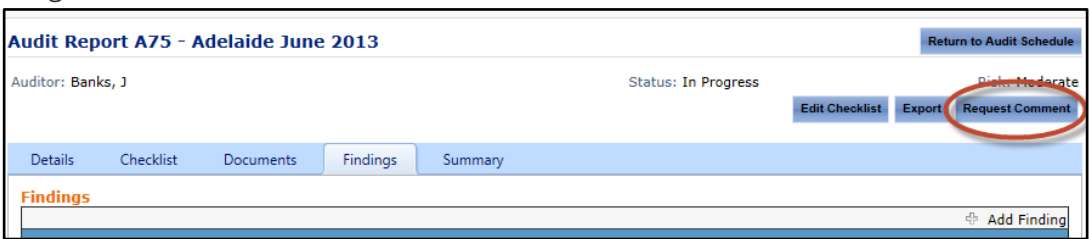

### <span id="page-18-0"></span>**Step 3 – Conclude Audit**

- Step 1. Select **Safety > Audit Reports > Browse Schedule**. The **Audit Schedule** screen is displayed.
- Step 2. Click the  $[ $\Theta$ ]$  for the required audit in the **Audit Reports** pane. The **Details** tab is displayed.
- Step 3. Select the **Checklist** tab. Click  $[\mathcal{I}]$  to select the required safety officer role as the Champion/Lead Investigator for each report risk level.
- Step 4. Ensure all the checklist items are assessed. Audits are unable to be closed, until all items have been assessed. Unassessed items are displayed with a grey status indicator.

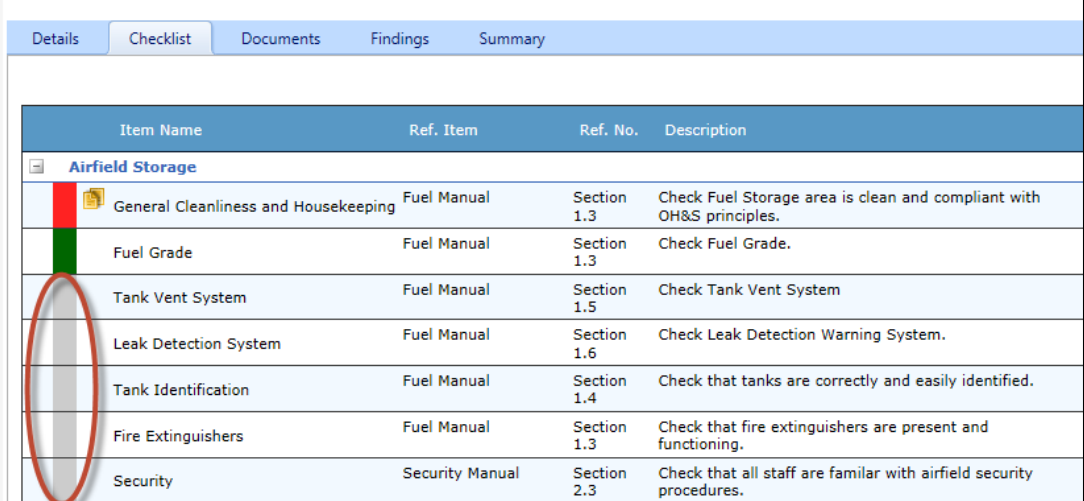

- Step 5. Select the **Documents** tab.
- Step 6. Ensure all the relevant documents are uploaded.
- Step 7. Select the **Findings** tab.

Step 8. Ensure all actions have been processed. Actions displayed in yellow are open. To close an action, click the pencil icon and update the status to **'Completed'**.

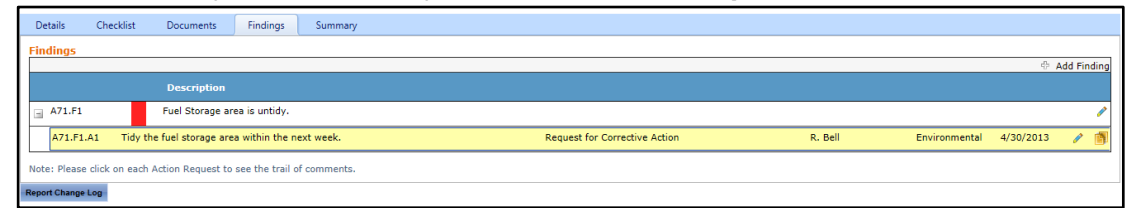

#### Step 9. Select the **Summary** tab.

Step 10. Click [Edit].

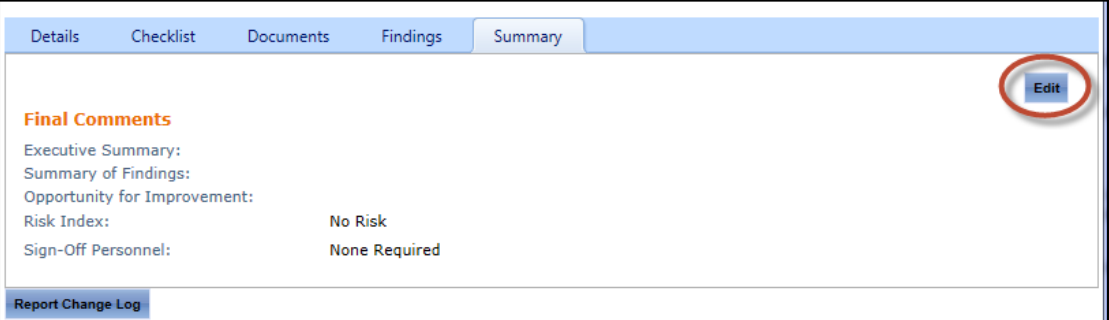

- Step 11. Enter the Executive Summary, Summary of Findings, Opportunities for Improvement and adjust the risk rating if required.
- Step 12. Click [Add Sign-off Personnel] to assign sign-off personnel for the audit if required. Select the required sign-off personnel and click [OK].
- Step 13. Click [Update].
- Step 14. If you have assigned sign-off personnel, click [Request Sign-offs]. The system emails all sign-off personnel instructing them to sign-off the audit. Alternatively if sign-offs are not required, proceed to **Step 15**.

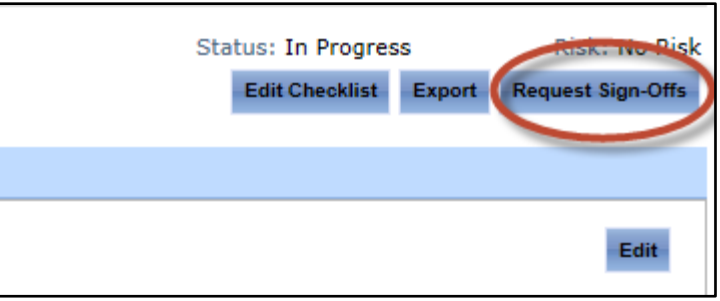

- Step 15. Click [Close Report]. This button is only enabled once all sign-offs have been obtained (if applicable) and all checklist items are assessed.
- Step 16. Click [Export]. The **Export Options** dialog box is displayed.

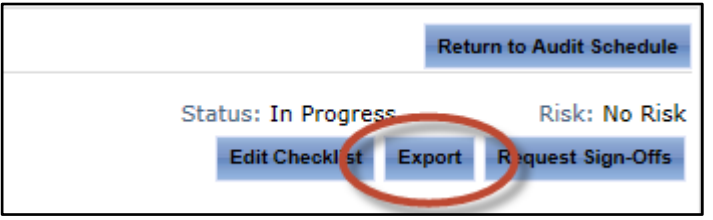

Step 17. Select the required template from the Export File drop-down list.

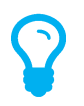

*Air Maestro contains default export audit templates. You can customise these templates with your organisation's colours, logos and fonts if required. Contact Avinet for instructions.*

Step 18. Click [Export]. The audit report is opened in Microsoft Word 2007.

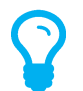

*To export the audit report to Microsoft Word, you must ensure you have Microsoft Word 2007 or later installed on your computer.*